## Instrukcja stanowiskowa: Obsługa aplikacji EKEP – na urządzenia przenośne

## Spis treści

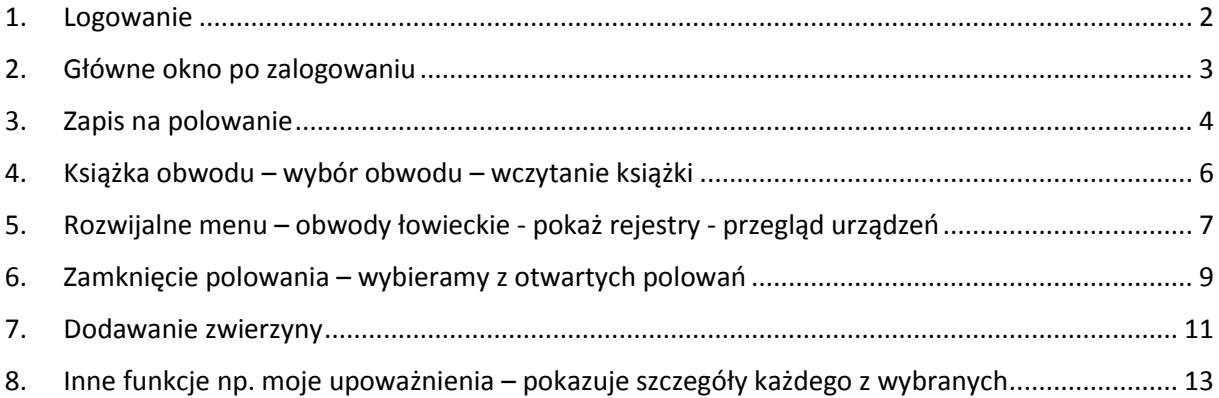

Aplikacja: **PZŁ EKEP** – dostępna na Google Play, instalujemy i otwieramy

1. Logowanie

<span id="page-1-0"></span>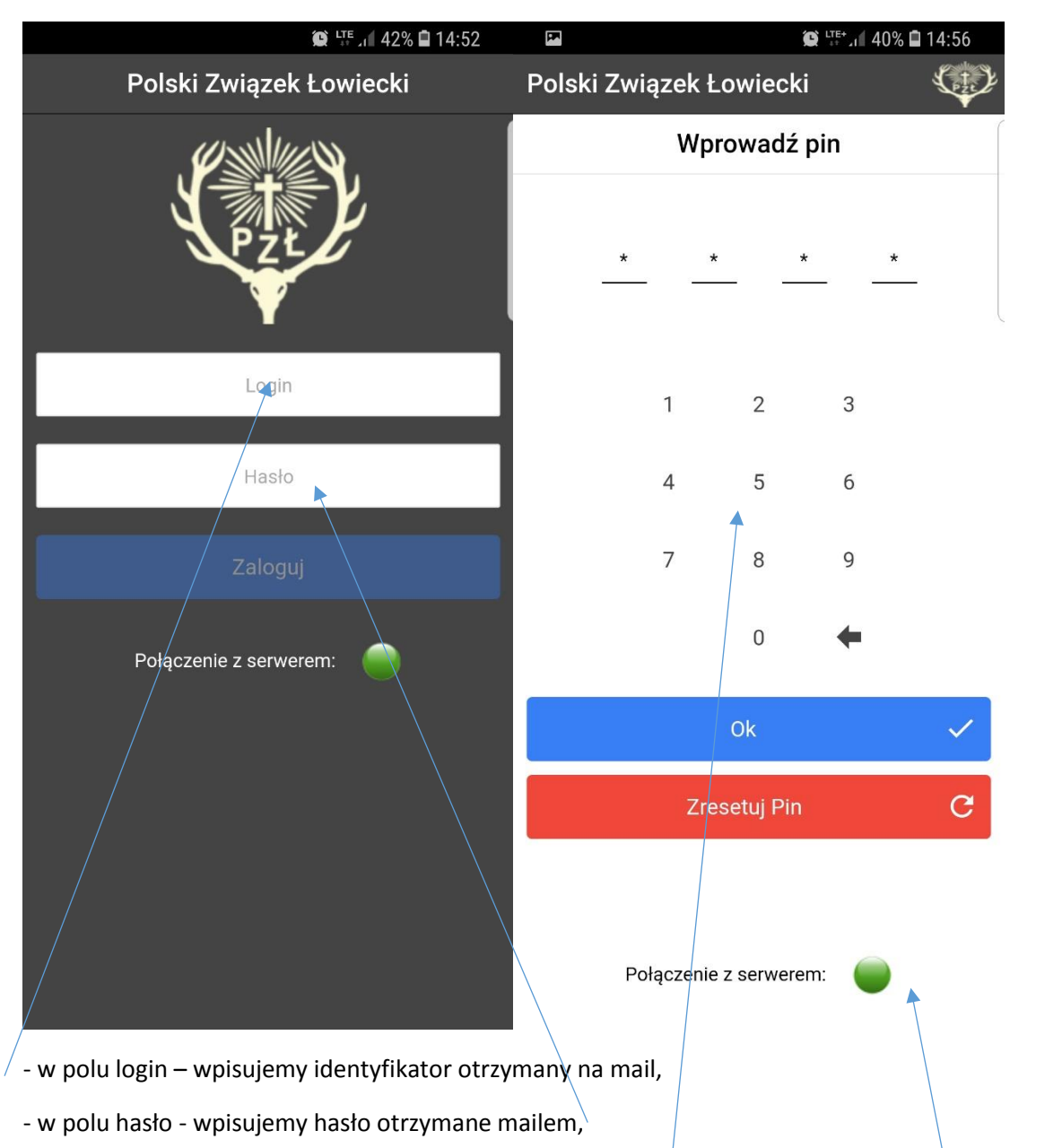

- przy pierwszym logowaniu wprowadzamy PIN – 4 cyfrowy  $+$  brak konieczności podawania długiego login i hasła – aktywny od następnych uruchomień aplikacji,

- aby zalogowanie było możliwe musi być połączenie z serwerem sygnalizowane zielonym kolorem (zdarzają się okresowe wyłączenia w związku z pracami administracyjnymi, trwają zwykle maksymalnie 2 godziny )

2. Główne okno po zalogowaniu

<span id="page-2-0"></span>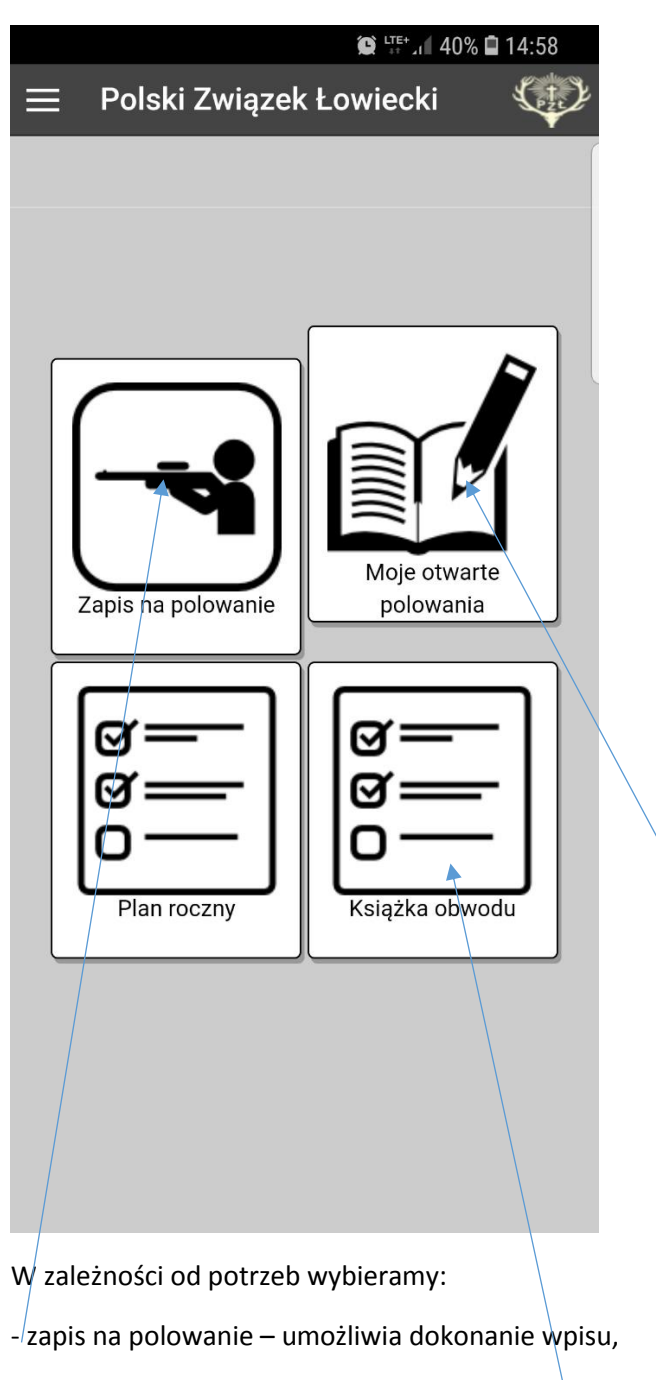

- moje otwarte polowania przegląd aktywnych ( niezakończonych) polowań,
- Plan roczny ....
- Książka obwodu przeglądanie książki obwodu

## <span id="page-3-0"></span>3. Zapis na polowanie

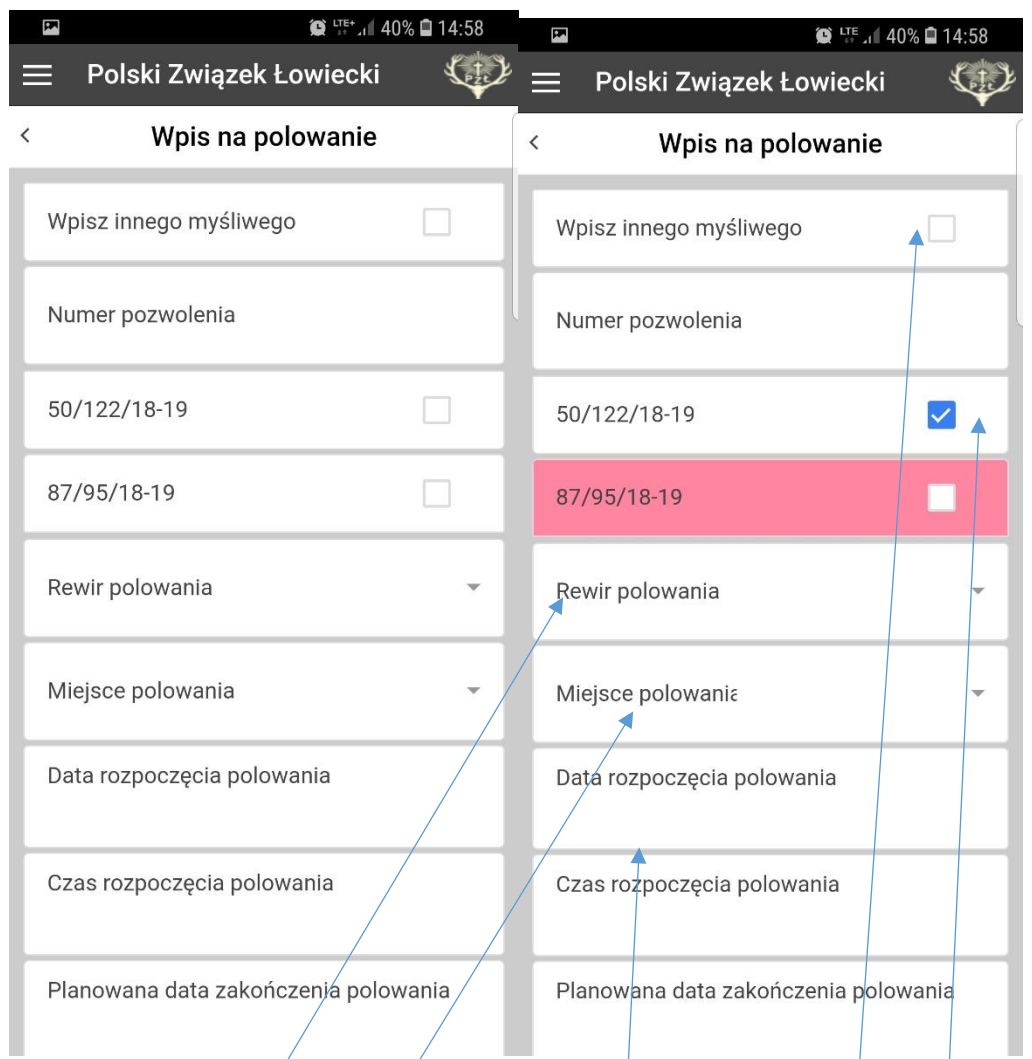

- wpisz innego myśliwego – wybieramy z imienia i nazwiska, kogo wpisujemy, dostępne **tylko, jeżeli** jest wciągnięty na listę myśliwych zaproszonych lub gości i **posiada aktywne** - ważne upoważnienie do wykonywania polowania/

- wybór numeru upoważnienia dla obwodu, na który chcemy dokonać wpisu,

- określamy rewir, miejsce, datę i godzinę: rozpoczęcia

- **planowaną** datę i czas zakończenia polowania,

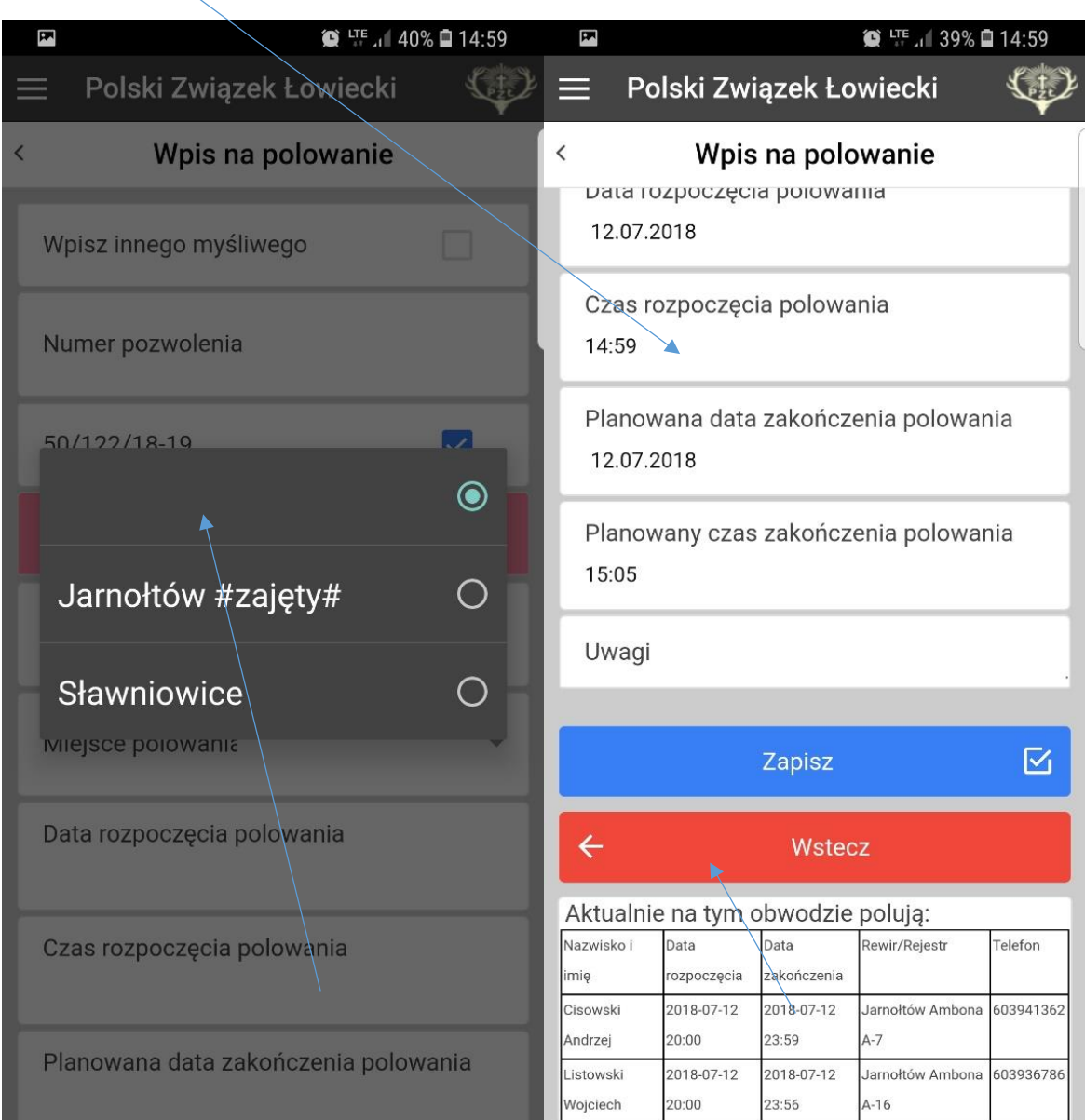

- prezentowane są informacje o aktywnych wpisach dla danego rewiru

<span id="page-5-0"></span>4. Książka obwodu – wybór obwodu – wczytanie książki

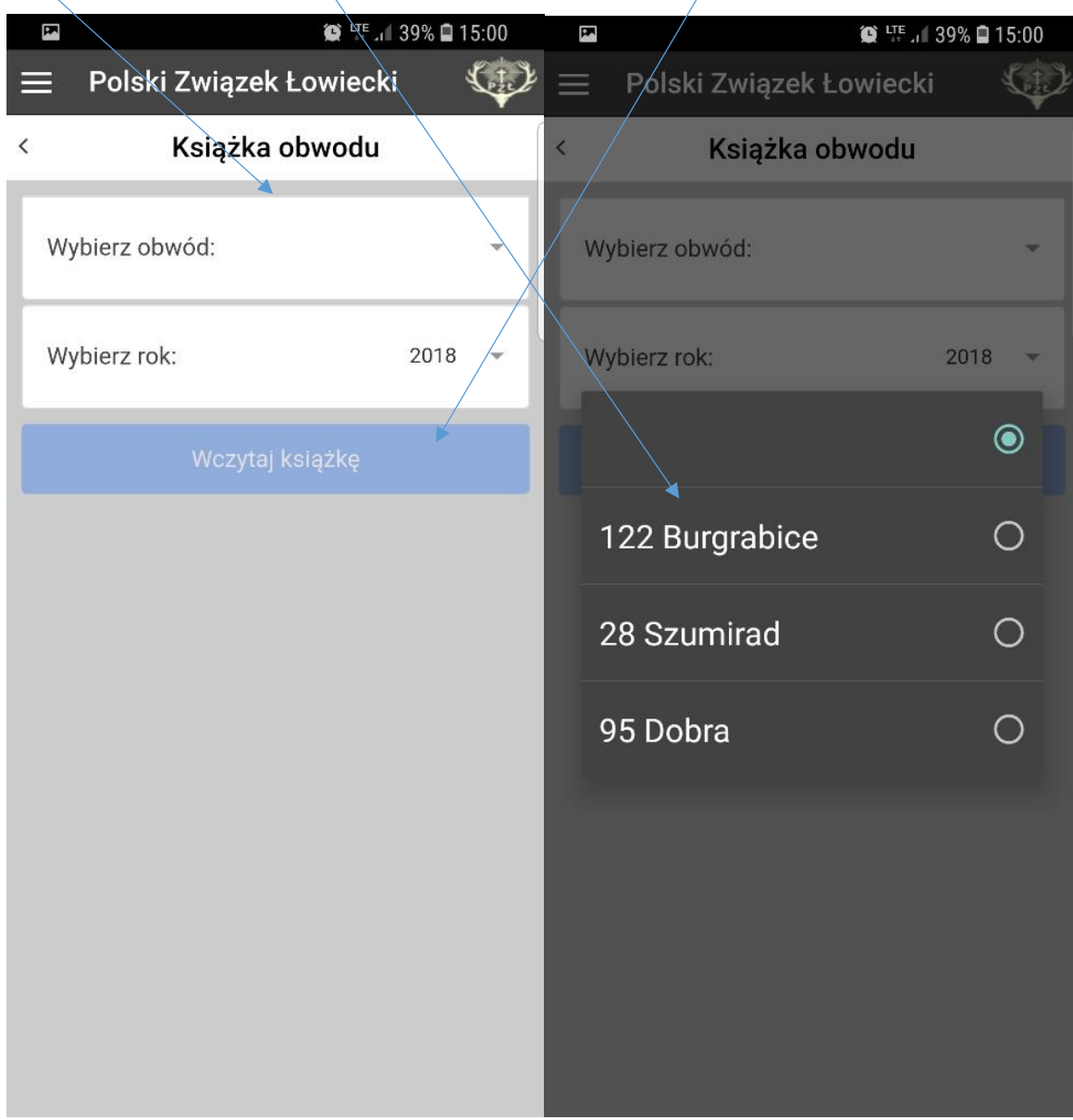

- w książce prezentowane są wpisy narastająco, aby zobaczyć najświeższe wpisy należy wybrać ostatnią stronę książki

|   | $\bullet$ LTE $\bullet$ 139% $\blacksquare$ 15:00<br>E |                |  |                   | $\bullet$ LTE $\bullet$ 19% $\bullet$ 15:00 |                            |                                                  |
|---|--------------------------------------------------------|----------------|--|-------------------|---------------------------------------------|----------------------------|--------------------------------------------------|
|   | Polski Związek Łowiecki                                |                |  |                   |                                             | Polski Związek Łowiecki    |                                                  |
| ⟨ | Książka obwodu                                         |                |  | $\acute{\text{}}$ | Książka obwodu                              |                            |                                                  |
|   | Wybierz obwód:                                         | 122 Burgrabice |  |                   |                                             |                            | 2018-07-09<br>23:22                              |
|   | Wybierz rok:                                           | 2018           |  | 31                | Szota Wojciech                              | Jarnołtów Ambona<br>$A-7$  | 2018-07-09<br>21:00<br>2018-07-09<br>23:59       |
|   | Wczytaj książkę                                        |                |  | 32                | <b>Tokarczyk Piotr</b>                      | Jarnołtów Ambona<br>$A-18$ | 2018-07-10<br>19:30                              |
|   |                                                        |                |  |                   |                                             |                            | 2018-07-10<br>22:35                              |
|   |                                                        |                |  | 33                | Szota Wojciech                              | Jarnołtów Ambona<br>$A-16$ | 2018-07-11<br>20:00<br>i.<br>2018-07-11<br>22:00 |
|   |                                                        |                |  | 34                | Listowski<br>Wojciech                       | Jarnołtów Ambona<br>$A-16$ | 2018-07-12<br>20:00<br>2018-07-12<br>23:56       |
|   |                                                        |                |  | 35                | Cisowski Andrzej                            | Jarnołtów Ambona<br>$A-7$  | 2018-07-12<br>20:00<br>J.<br>2018-07-12<br>23:59 |

<span id="page-6-0"></span>5. Rozwijalne menu – obwody łowieckie - pokaż rejestry - przegląd urządzeń

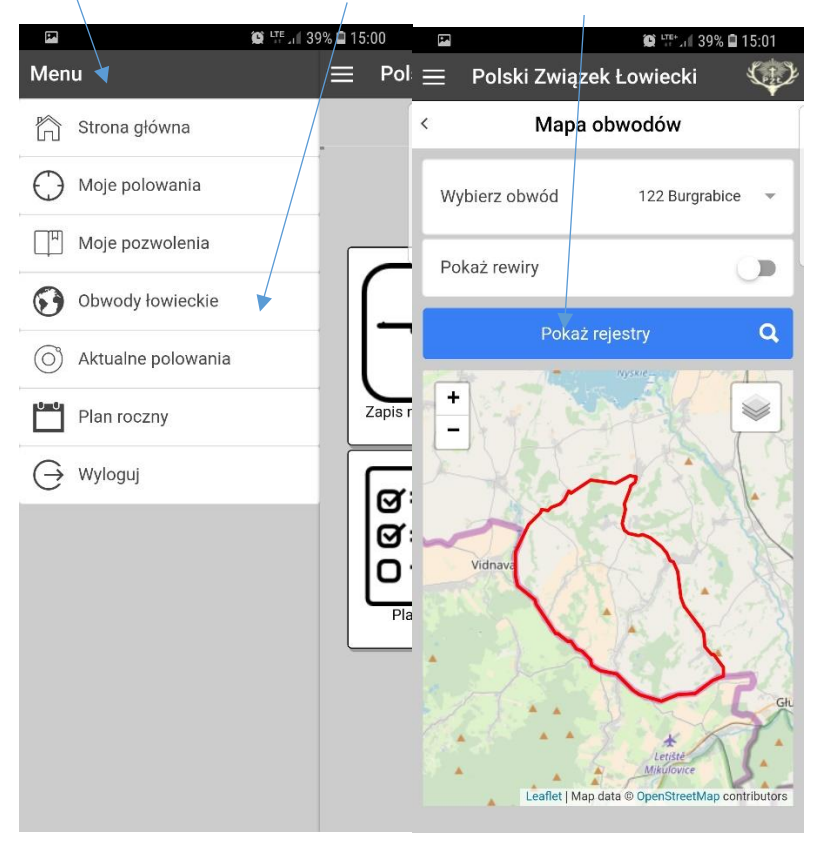

- wybieramy rodzaj urządzenia – zatwierdzamy: ok

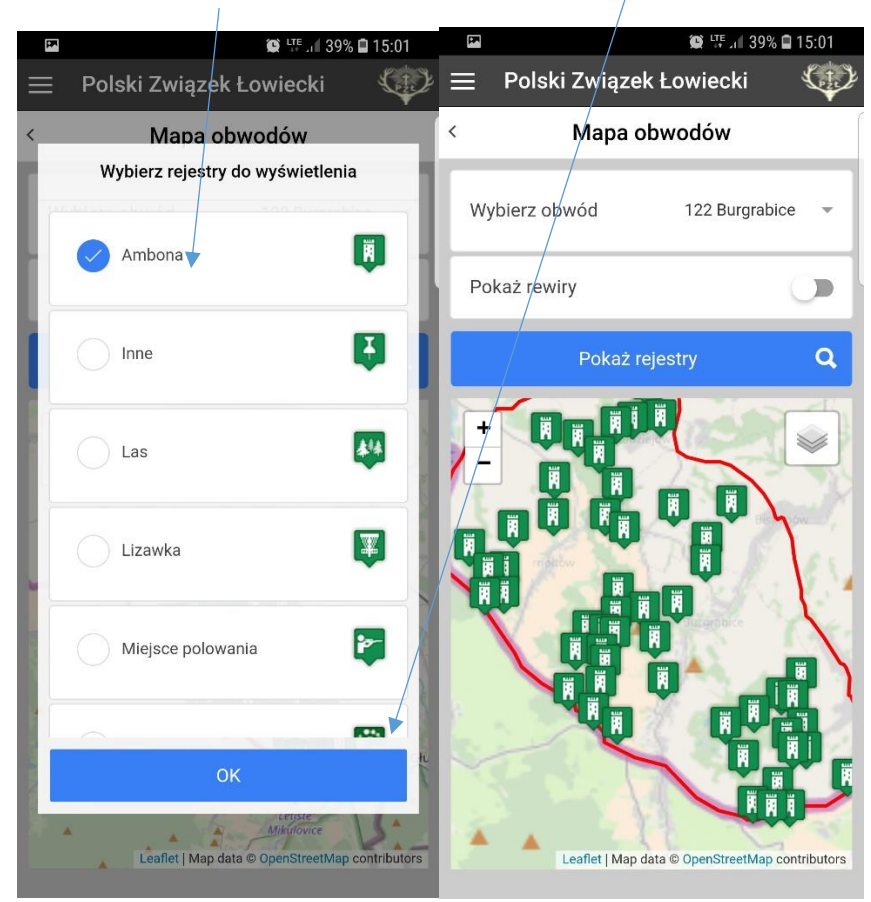

- zmiana warstw podglądowych

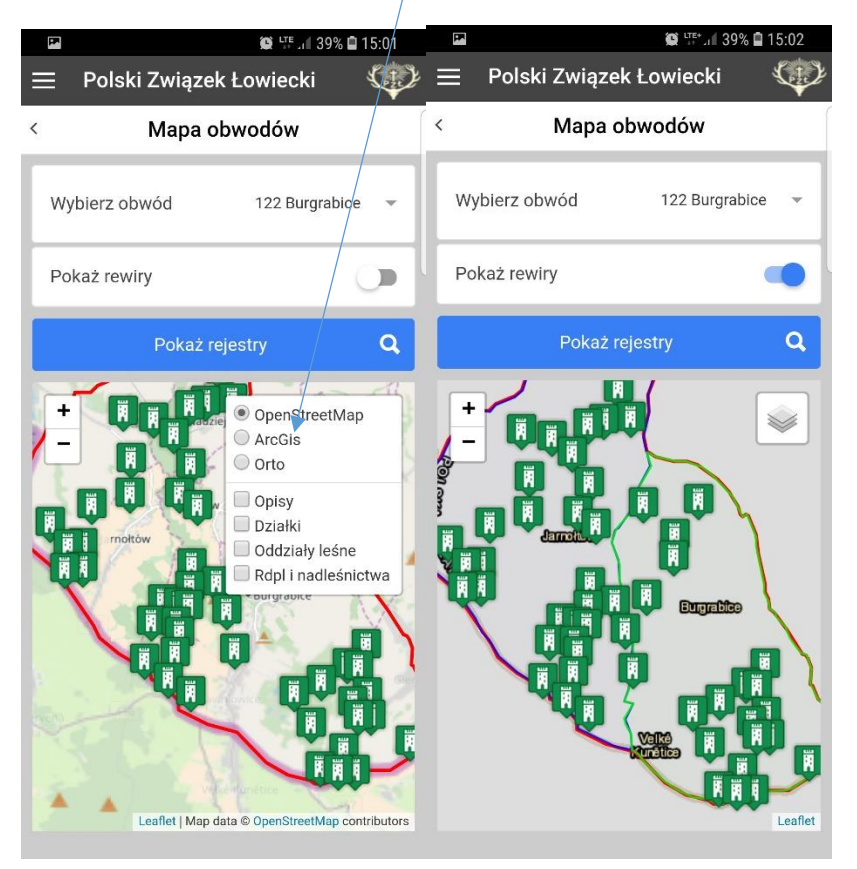

<span id="page-8-0"></span>6. Zamknięcie polowania – wybieramy z otwartych polowań

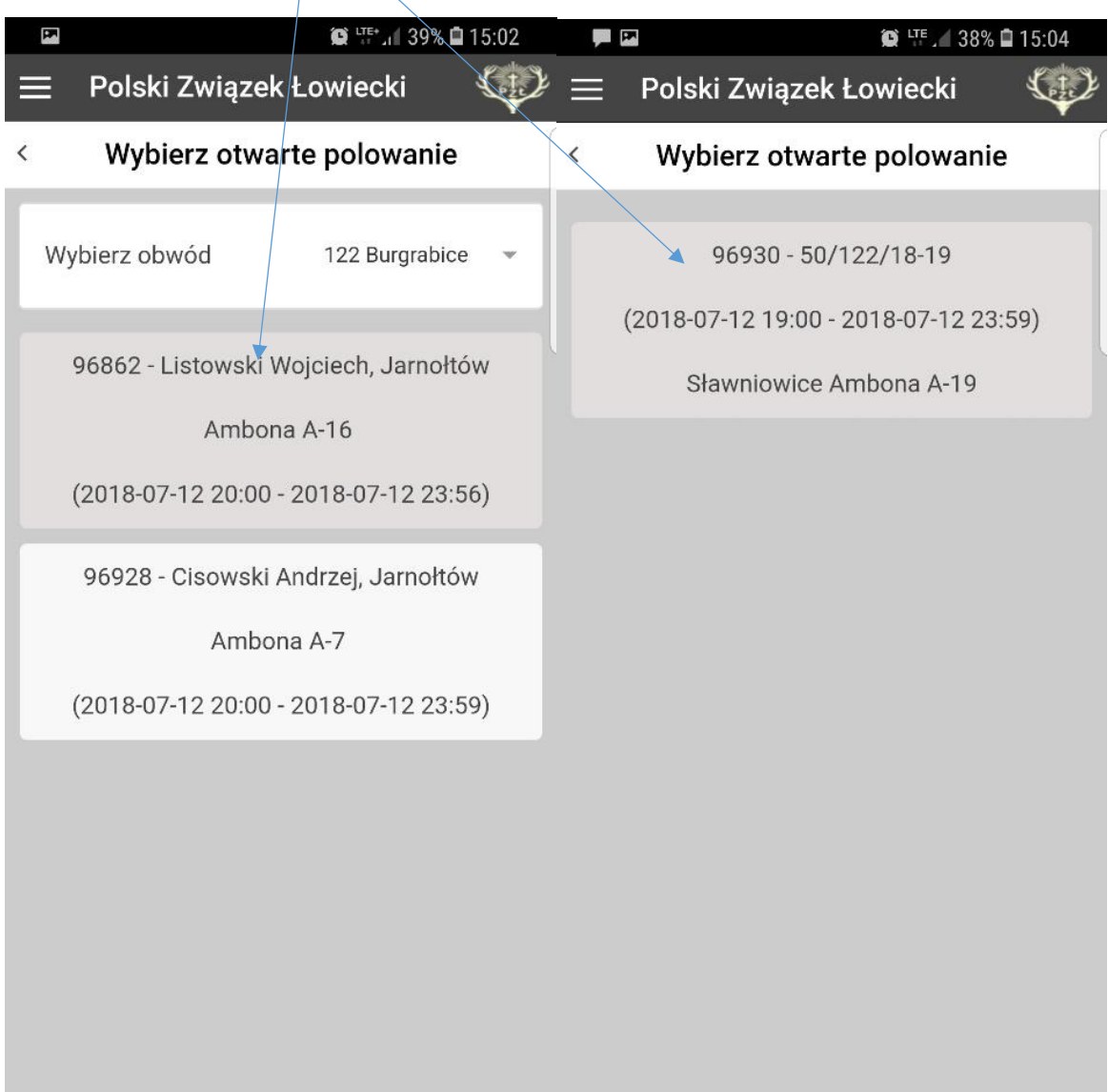

- konieczne jest wprowadzenie ilości oddanych strzałów oraz pozyskanej zwierzyny (jeśli pozyskano), - jest pole uwagi, gdzie można wpisać np. pudło, poszukiwanie postrzałka

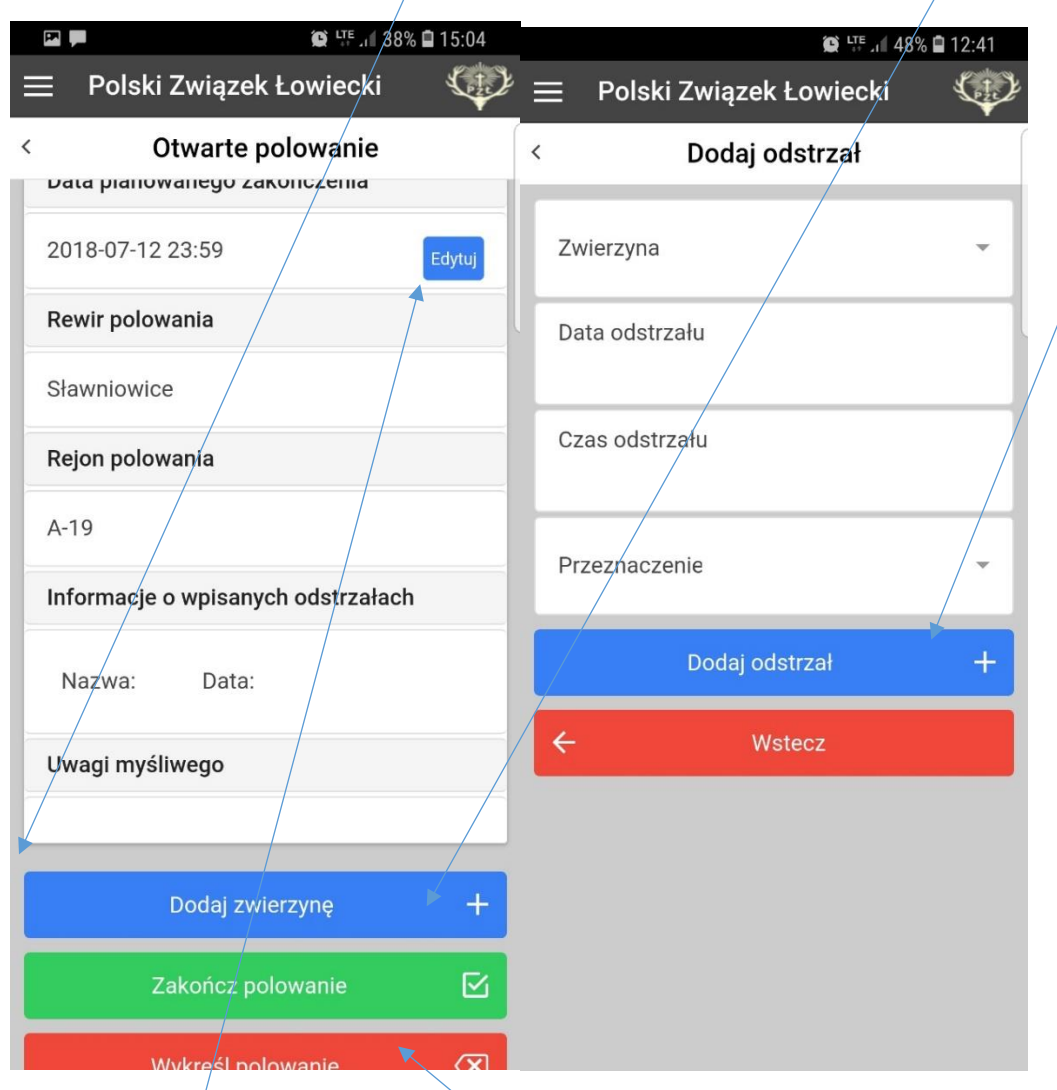

- każdorazowo wskazujemy datę i godzine zakończenia polowania – jesli jest inna niż planowana dajemy edytuj – wskazujemy faktyczną – i zakończ,

- jesli zmieniamy zdanie i po wpisie, ale **przed rozpoczetym polowaniem** chcemy zmienić/rewir /ambonę /obwód – używamy !**wykreśl polowanie!**

## <span id="page-10-0"></span>7. Dodawanie zwierzyny

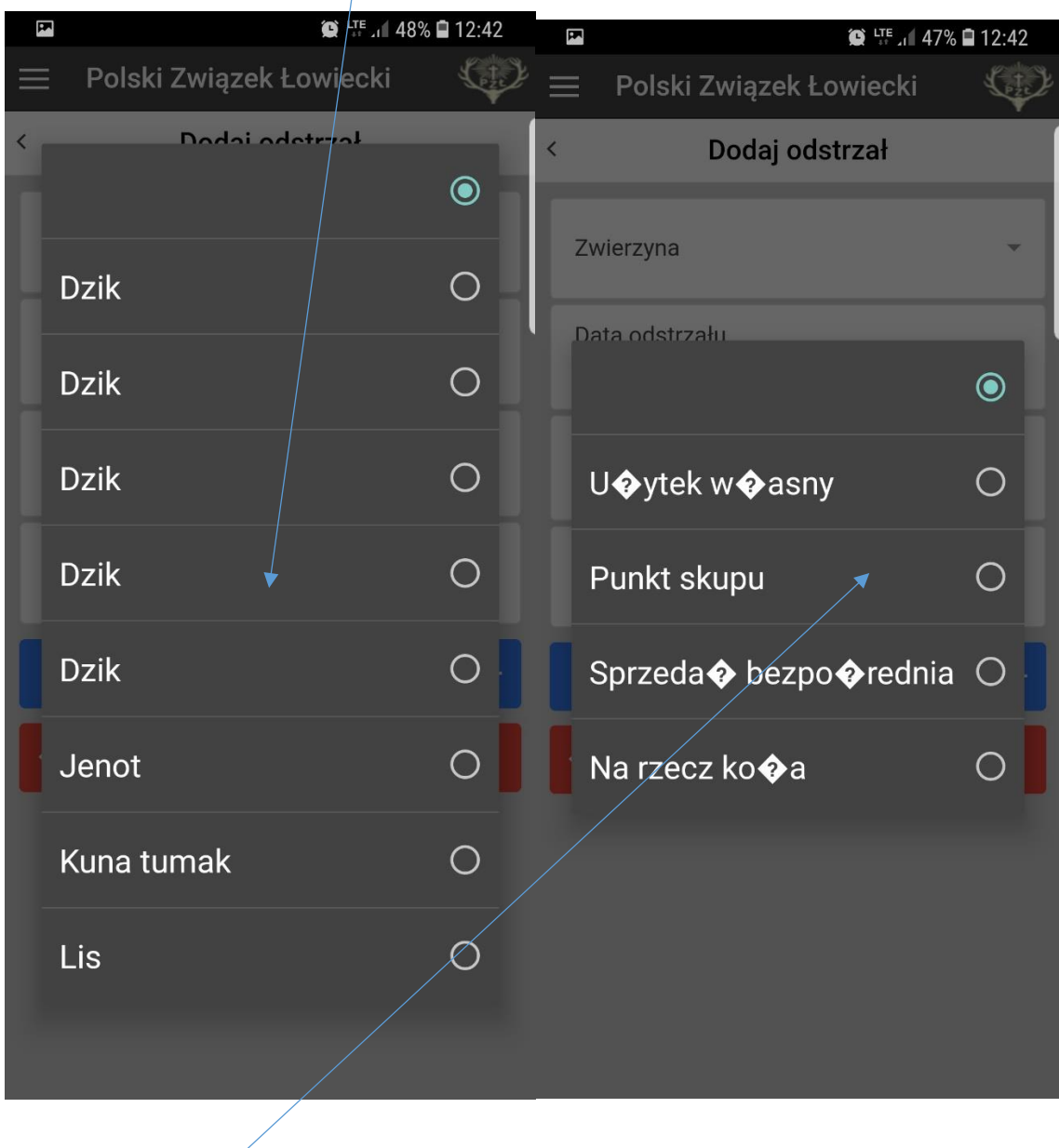

- przeznaczenie

- zakończenie – data, czas, liczba strzałów

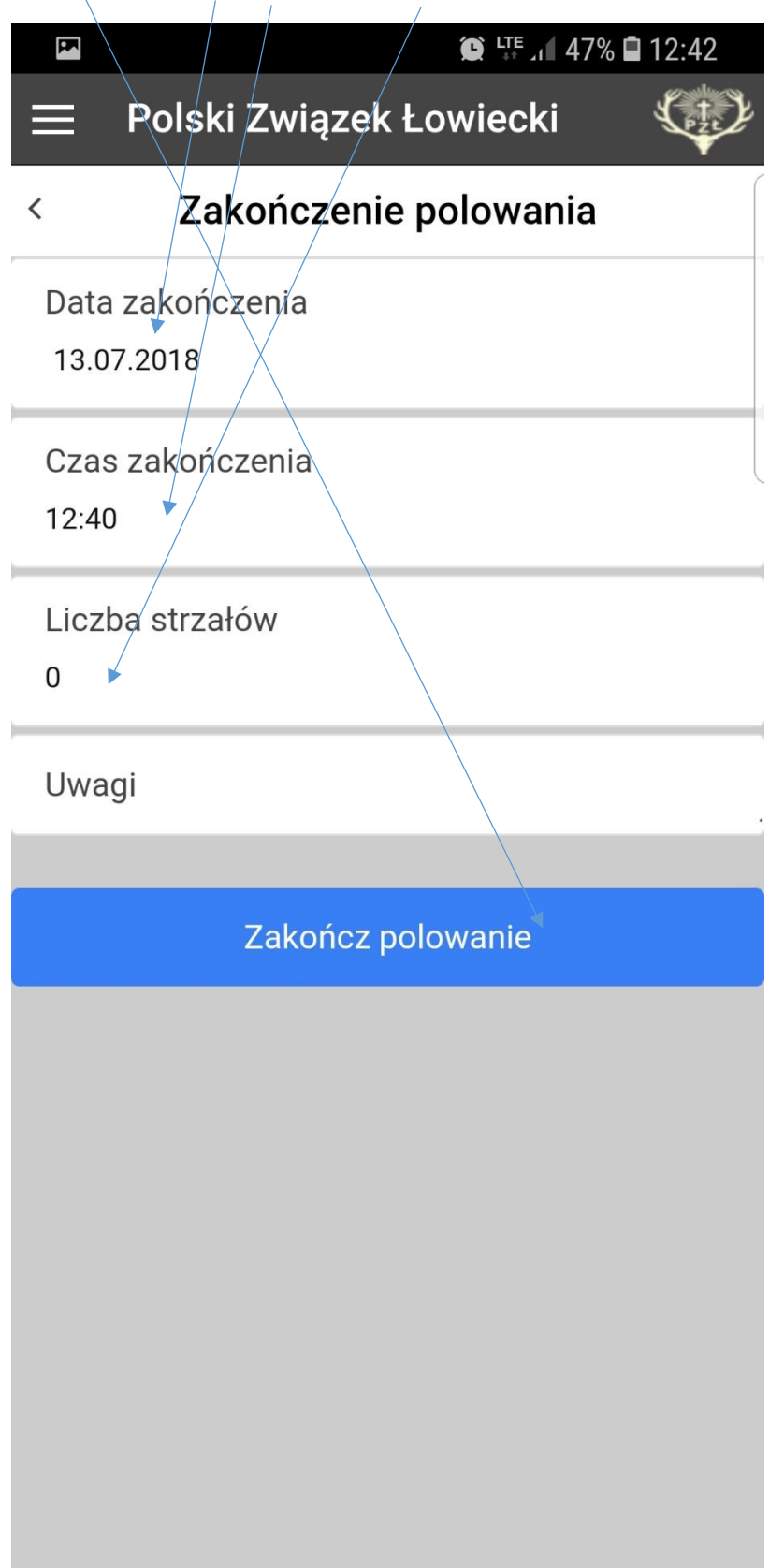

<span id="page-12-0"></span>8. Inne funkcje np. moje upoważnienia – pokazuje szczegóły każdego z wybranych

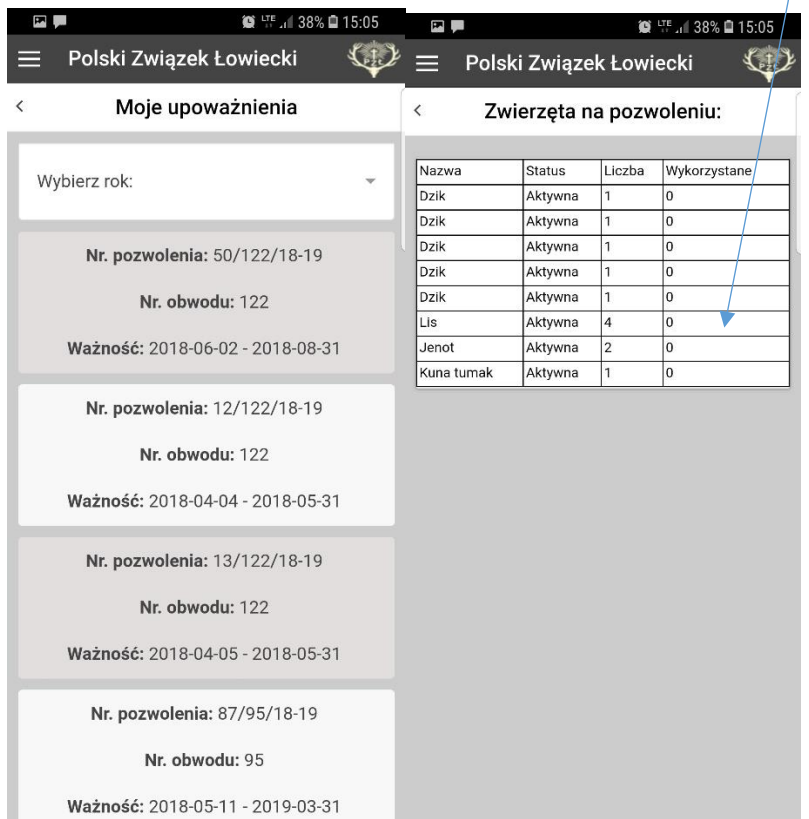